# FORT JENNINGS FJTC TELEPHONE CO.

# IPTV HANDBOOK

http://www.fjtelephone.com/

Fort Jennings Telephone Company 65 West Third Street Fort Jennings, Ohio 45844 419-286-2181

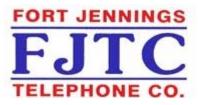

# GUIDE & SETTINGS Buttons:

| Channel Banner            | page 2     |
|---------------------------|------------|
| Using the Program GUIDE   |            |
| Choose A Program          | page 3     |
| Future Programming        | page 4     |
| Set A Reminder            | page 4     |
| Set Auto Tune             | page 5     |
| Reminder Notice           | page 5     |
| Record Program            | page 6     |
| Favorites List            | page 7     |
| Using the SETTINGS        |            |
| Settings Menu             | page 8     |
| Parental Controls         | page 9-11  |
| Pay Per View              | page 11-12 |
| Controlling Live TV       | page 13    |
| Remote Controls           | page 14    |
| Recording Programs        | page 15-21 |
| Tips, Warnings and Safety | page 22    |

rev. 11-2009

#### CHANNEL BANNER

(a blue banner will appear when selecting channels)

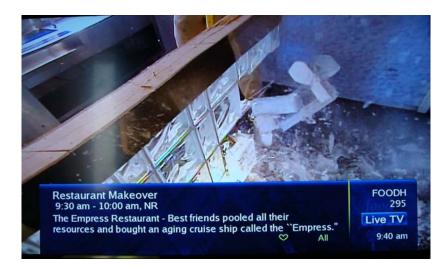

The channel banner will disappear a few seconds after the channel buttons are no longer being pushed.

Press 'EXIT' to remove the Channel Banner immediately.

While the channel banner is on, you may use the right Arrow/Navigation button to see what is coming up on this channel. The Up and Down Arrow/Navigation Buttons will list the current program on other channels without changing the current picture, press 'OK' or 'SELECT' if you wish to change the channel.

#### NOTE:

The 'OK' and 'SELECT' buttons mentioned in this user guide are the same button. It is labeled differently on some remotes.

# **USING THE PROGRAM GUIDE**

The PROGRAM GUIDE is a way to view what is currently on the television as well as what is coming up.

| 11/17/2008 | 1.00 pm         | 1:30 pm      | 2:00 pm       |
|------------|-----------------|--------------|---------------|
| 31 CNN     | CNN Newsroom    |              |               |
| 32 CNNH    | < Headline News |              |               |
| 33 FNC     | The Live Desk   |              |               |
| 34 MSNBC   | MSNBC News Live |              | MSNBC News •  |
| 35 ONN     | 10TV News HD a  | WEWS Newscha | WKRC Local 12 |

# To Access the Guide

Press the 'GUIDE' or 'ACTION' button on your remote control.

#### Maneuvering within the Guide

1) Use the Arrow/Navigation buttons to move one time spot or channel at a time.

2) Use the Arrow Buttons to page up or down in the guide, rather than one time spot or channel at a time. <u>The Black Universal</u> remote has page up and page down buttons also for this purpose.

#### **Choose a Program**

1) Use the arrow buttons to go to a program you desire to see, Press '**OK'** or '**SELECT'**.

2) The program will appear in the picture box to preview with the description to the right.

3) If you desire to watch the program, Press 'OK' or 'SELECT'.

## See Future Programming:

1) Future programs appear to the right of the current program.

2) Use the right arrow button to see future programs up to 24 hours.

3) Use the 'SEARCH' feature to search beyond 24 hours. (See page 9 of this brochure for instructions)

# Set a Reminder

This feature is useful when you want to be reminded of an upcoming program you would like to view.

1) Use Arrow/Navigation buttons within the guide to select a program you would like to be reminded about. Press 'OK' or 'SELECT'.

2) The Reminder symbol ( will appear next to that program.

3) Press 'EXIT' to continue viewing the current program.

Control Live TV

The telephone is ringing and you do not want to miss any scenes of your favorite live TV program. DVR lets you 'PAUSE' the live program, or 'REWIND' and 'PLAY' a portion of it again, or 'FAST-FORWARD' it to catch up to live TV. (See page 13 for more information.)

#### Set Auto Tune:

If you would like to have the TV change to a program when it is about to begin, arrow to **Set AutoTune** and press **'OK'** or **'SELECT'**. The Auto Tune symbol will appear next to that program. Press **'EXIT'** to continue viewing the current program.

When the time comes for the program, a **'Tune In'** box appears on screen. You can choose to **'Tune In'** or **'Cancel'**. If you do not press anything the channel will change to the Set Program automatically after a few moments.

# Auto Tune can also be used to set a program for recording on your VCR or DVD recorder.

#### **Reminder Notice:**

1) When the program is about to begin a notice will appear on the screen, Press '**INFO**'.

2) The box will tell you the program name, Press '**OK**' or '**SELECT**' to view the program.

3) You may also arrow to *Cancel*, Press 'OK' or 'SELECT', and the reminder will disappear.

#### Add to Favorites:

You can add a channel to your favorites list. If this option appears on screen, Press '**OK'** or '**SELECT'**. For more details on setting up a Favorites List see *How To Set Up Favorites on page 7*.

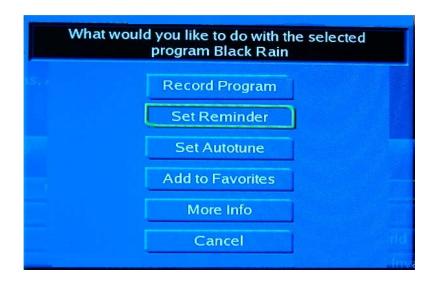

# **Record Program / Reminder Repeat**

Use this feature when you want to be reminded of an upcoming program on a single, daily, or weekly basis, or to Record a Program.

1) Arrow on the guide to the program you would like to be reminded about and press '**OK**' or '**SELECT**'.

2) Arrow to Set Reminder, press 'OK' or 'SELECT'.

3) When a Reminder is set, guide.

will appear on the channel

4) When a Record Program is set, will appear on the channel guide.

# **Favorites List**

Favorites is a separate list that you can create of your own 'favorite' channels. The channels appear when you repeatedly press the 'GUIDE' or 'ACTION' button. Use this feature if you would like to see only your 'Favorite' channels.

At the top left side of the Channel Guide the word **ALL**, **SUB-SCRIBED** or **FAVORITES 1** (or more) will appear. The 'ALL' list is all of the channels that are available with Ayersville Cable, the 'SUBSCRIBED' list are the channels in the package that you have ordered for your service. The 'FAVORITES' would be any channels you would like to include in your list. Use this feature when you would like to add a Channel to your FAVORITES file. When you choose 'Add to Favorites' a box will appear to select the Favorites List you are adding this channel to.

# How To Set Up a FAVORITES File

Favorite accounts are set up using the 'MENU' or 'SETTINGS' button. Press 'OK/SELECT'. Arrow to Favorites. Press 'OK'. Arrow to 'Create'. Press 'OK'. Use the navigation (arrow) buttons to move around this screen. Press 'OK' to check mark a channel. Go to the 'Done' button, press 'OK' to save this file. You may clear or cancel the file here also. You can also add to favorites by pressing 'OK' or 'SELECT' while watching a channel in the ALL or SUB-SCRIBED view and selecting 'Add to Favorites'.

| avorites1  |                                       |        |               |  |
|------------|---------------------------------------|--------|---------------|--|
| 10/27/2008 | 1:30 pm                               |        | 2:00 pm       |  |
| 7 WISE     | <ul> <li>Days of our Lives</li> </ul> |        | The Doctors   |  |
| 207 ENCR1  | < One Nig                             | A Fish | Called Wanda  |  |
| 224 STRZ2  | Nearing Gra                           | ce     | Crossove      |  |
| 303 HDNET  | HD Smallville                         |        | HD Smallville |  |
| 900 70HIT  | DMX: 70's H                           | lits   |               |  |

#### **SETTINGS**

Press the 'MENU' or 'SETTINGS' button. The following options appear. Use the Navigation (arrow) buttons to move to a setting, press 'OK'.

#### **GUIDE**

Press 'OK' to view the Guide. You can also see the Guide by pressing the 'GUIDE' or 'ACTION' button on your remote.

| VAULT MENU                |   |
|---------------------------|---|
| VIDEO                     |   |
| <b>**PPV EVENTS</b>       |   |
| **SPORTS PACKAGES         |   |
| REMINDERS                 | F |
| MESSAGES                  | - |
| CALLER ID                 |   |
| *FEATURE NOT AVAILABLE AT |   |

| **FEATURE NOT AVAILABLE AT |
|----------------------------|
| THIS TIME**                |

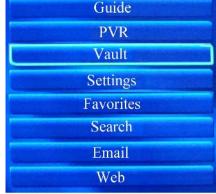

-

#### **SETTINGS**

Use to set Parental Controls and PIN information. You will need a password to access this screen. Default password is 'XXXXXXXXXX'.

\*\*The Password is designated by your local Customer Service Office. If you are unsure of the password, call the Ft. Jennings Customer Service office at 419-286-2181\*\*

Under the Users tab, go to 'User Options'. This default password should be changed then, using this feature.

For Parental Controls go to 'SETTINGS' to edit. Set controls on programs that can be viewed by young children. (See page 9 in this guide for instructions.)

**FAVORITES** Choose/Edit/Create/Delete may be chosen. (See page 7 of this guide for information on how to use the Favorites feature.)

#### SEARCH for programming by title

1) Press 'OK' on the Search box .

2) Press 'OK' again. A letter & number pad appears.

Use the arrow keys to spell the name or part of the name of the program you are looking for.

3) Arrow to 'Done', press 'OK'.

The word is in search box. Arrow to Search Guide box, press 'OK'.

4) Choose '*Extended*' (over 24 hours) or '*Quick*' (within 24 hours), press '**OK**'.

5) A list will appear of the found programs. Arrow to your choice-press '**OK'**. You may Set to Remind, Auto Tune, etc.

#### PARENTAL CONTROLS

Parental Controls Locks and Unlocks this feature. In Lock -mode the preset blocks will be in effect. In Unlock mode all channels can be viewed.

#### To set Password

1) Press 'MENU' or 'SETTINGS' button.

2) Arrow to *Settings*.

\*\*The Password is designated by your local customer service office at time of install. If you are unsure of the password, call the Ft. Jennings Customer Service office at 419-286-2181\*\*

3) Under the *Users* tab, go to 'User Options'.

4) Enter current password, then enter new password and confirm.5) Press 'Submit'.

#### To setup or change Parental Control

1) Press 'SETTINGS' or 'MENU'.

2) Arrow to Settings. Press 'OK'.

3) Enter password.

#### **Setting Controls For Movie Ratings & TV Ratings**

1) Under *Preferences Tab*, arrow to Parental Control Change button, press '**OK**'.

2) Set Movie ratings by pressing '**OK**', a list drops down, arrow to the rating you want to block. For example, you want to block PG-13 and higher, (higher meaning the more restricted), then press '**SELECT**'.

3) Arrow to Enable Parental Control, press 'OK'.

4) Set TV ratings in the same way.

| Movie Ratings   |                                |
|-----------------|--------------------------------|
| NR              | Not Rated                      |
| G               | General Audiences              |
| PG              | Parental Guidance Suggested    |
| PG-13           | Parents Strongly Cautioned     |
| R               | Restricted (under 17 w/parent) |
| NC-17           | No one under 17                |
| TV Ratings      |                                |
| NR              | Not Rated                      |
| TVY             | All Children                   |
| TVY7            | Directed to Older Children     |
| TVG             | General Audience               |
| TVPG            | Parental Guidance Suggested    |
| TV14            | Parents Strongly Cautioned     |
| TVMA            | Mature Audience Only           |
| Content Ratings |                                |
| S               | Sexual                         |
| V               | Violence                       |
| L               | Language                       |
| D               | Dialog                         |
| FV              | Fantasy Violence               |

#### **Unlock Time-out**

Choose *Unlock time-out* timing. If you choose to unlock the Parental Controls to watch a program, this setting will turn the Parental Controls back on after that amount of time, should you forget to reset the Parental Control to Lock.

#### **Setting Controls For Content Ratings**

You can also choose to set only the *Content Rating*, a check mark in the box will block the program with this type of content

# 1) Check Enable Parental Control.

2) You may block unrated programs. <u>However</u>, these usually tend to be sports. Look for the **NR** rating.

3) You can put a check mark in the '**Show info'** box for blocked programs it you want the name and description to be seen on the screen.

4) Arrow to 'DONE', press 'OK'.

#### **Setting Channel Blocking**

You can also block entire channels from being viewed.
1) At the *Preferences tab* put a check mark in the box in front of 'Channel Blocking', then arrow to 'Change'. A Channel Blocking menu will appear.
2) Put a check mark by the channels you wish to block. Unlocking parental controls will not change the blocked channels.
3) To set all the changes, go to the *Preferences tab*, arrow to 'OK' and press 'OK'.
These channels will be blocked from viewing in all views.

4) Press 'EXIT' or arrow to 'OK' and press 'OK' to get out of 'SETTINGS'.

# Pay Per View (PPV)

#### \*\* FEATURE NOT AVAILABLE AT THIS TIME \*\*

With a digital receiver, you have the opportunity to purchase a Pay-Per-View Movie/Event.

#### To make a purchase

Use your Remote to maneuver to the Pay-Per-View screen to purchase through your receiver. This section explains how to purchase PPV.

#### How to Purchase an PPV Event

- 1) Tune to a channel that displays **PPV** programs.
- 2) At popup screen select 'Buy Next PPV' Press 'OK'.
- 3) Enter your Pin number then arrow to 'Buy' and Press 'OK'.

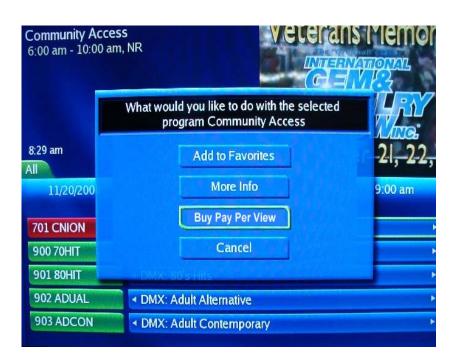

**Passwords or Pin Numbers** You may be asked to enter your password before you can view the program. If you forget your password or the system does not accept it, please call Ft. Jennings Customer Service office at 419-286-2181 for assistance.

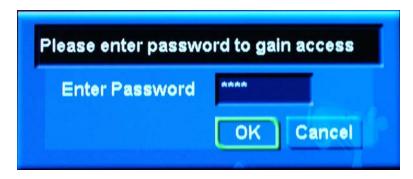

Once you have purchased a Pay-per-View event, to view it type in the channel number using your Remote and press 'OK'.

# **Controlling Live TV**

Control a live program you are watching by using the following remote control keys.

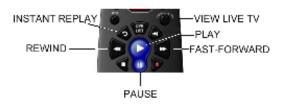

The *Pause, Rewind, Fast-Forward, Play, Instant Reply,* and *Live* keys on the Remote control are used to control the live program in the Main screen.

For example, when you are watching your favorite live TV program and the telephone Rings press '**Pause**' to pause the program for up to 1 hour. From '**Pause**' mode, press '**Pause**' or '**Play**' to resume the normal play mode.

While in normal play mode, press '**Rewind**' or '**Fast- Forward**' to cycle through different speeds of rewind or fast-forward.

To replay the last 8 seconds of a live or recorded program, press *'Instant Replay'*.

If you have rewound or paused a live program, press the '**View Live TV'** at anytime to catch up to the live TV program.

**Note -** All of the features for controlling live TV (such as Pause, Fast-Forward, Rewind) are also available when playing back recorded programs.

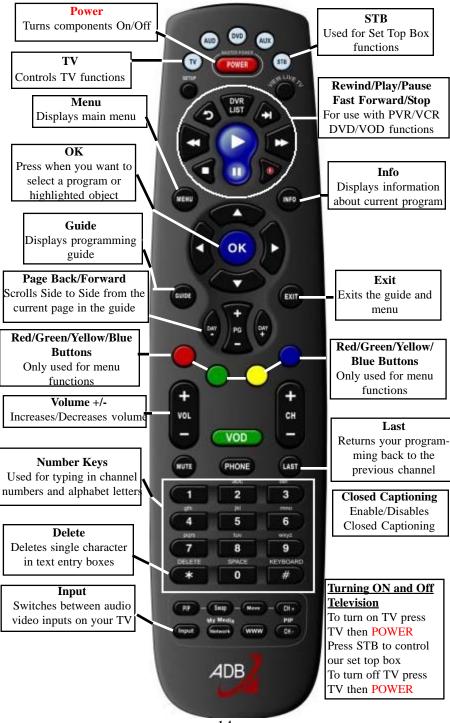

-14-

# **Recording a TV Program**

1) Press the 'Guide' button to bring up the Program Guide

| 11/17/2008 | 1:00 pm                           | 1:30 pm      | 2:00 pm       |
|------------|-----------------------------------|--------------|---------------|
| 31 CNN     | CNN Newsroom                      |              |               |
| 32 CNNH    | <ul> <li>Headline News</li> </ul> |              |               |
| 33 FNC     | The Live Desk                     |              |               |
| 34 MSNBC   | MSNBC News Live                   |              | MSNBC News    |
| 35 ONN     | 10TV News HD a                    | WEWS Newscha | WKRC Local 12 |

- 2) Arrow to the program you would like to record.
- 3) Press the '**OK'** button
- 4) Highlight 'Record Program' and press the 'OK' button.

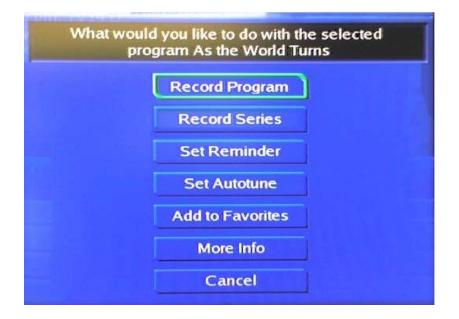

5) Your selected program will have a recorded. 'Red Dot' beside the

# To Edit a Recording

You can edit the start and/or stop time a program is to be recorded.

- 1) Press the 'Guide' button to bring up the Program Guide.
- 2) Arrow to the program you would like to edit.
- 3) Press the 'OK' button.

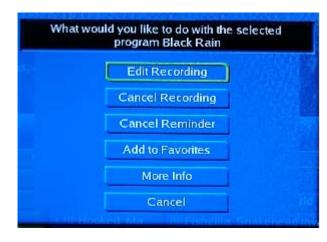

4) Highlight 'Edit Recording' and press the 'OK' button.

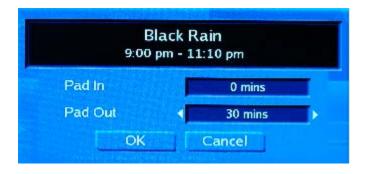

5) To change the start time '**Pad In'** or stop time '**Pad Out**' use your arrow buttons to increase/decrease time.

# **To Cancel a Recorded Program**

1) Press the 'Guide' button to bring up the Program Guide.

2) Arrow to the program you would like to cancel recording.3) Press the 'OK' button.

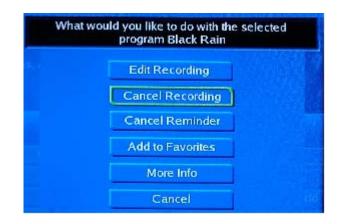

4) Highlight 'Cancel Recording' and press the 'OK' button.

5) The 'Red Dot' next to the program name will disappear.

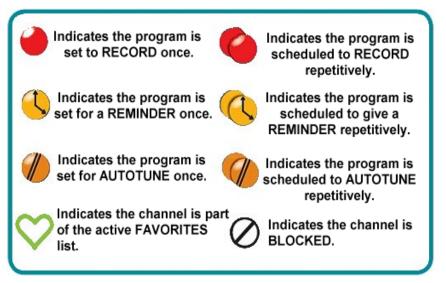

-17-

# To Record a Series

- 1) Press the 'GUIDE' button to bring up the Program Guide.
- 2) Arrow to the program you want to record.
  - \*\*It cannot be a program already in progress\*\*
- 3) Press 'OK'.

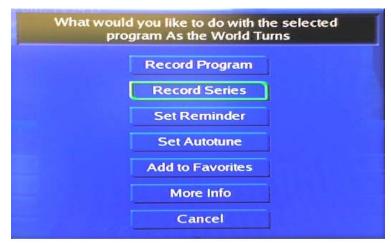

4) Arrow to 'Record Series'.

5) Press the '**OK'** button.

6) You should see a 'double red dot' *on the series displayed in the guide.* 

7) To EDIT your Series Recording, click 'OK' again.

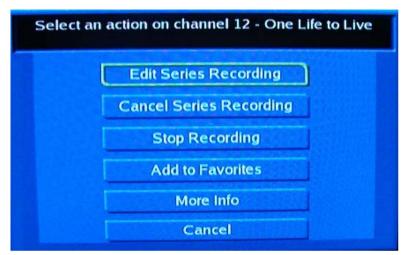

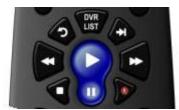

# Recording and Viewing Programs

**Record Shows Different Ways** 

1) Go to the channel you want to record, press the **'Record'** button on the remote control.

2) Use the <u>on-screen guide</u> to find the program you'd like to record. Highlight the program and press the **'Record'** button. Follow the onscreen prompts to confirm recording.

3) Go to the <u>Main Menu Search</u> and put in the first four letters of a show's title to find it. Highlight the title and press the **'Record'** button.

# Viewing a Recorded Program

- 1) Press the 'DVR List' button.
- 2) Arrow down to 'Recordings'.
- 3) Press 'OK' button

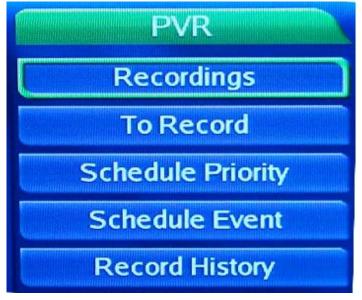

# Viewing a Recorded Program (continued)

| Recordings       |   |                    |
|------------------|---|--------------------|
| <b>⇔</b> All (2) |   | Get Out! (84)      |
| Title            | - | Ultimate Factories |
| Date             |   |                    |
| Channel          |   |                    |
| Viewed/Not       |   |                    |

- 4) Arrow to the program you would like to watch.
- 5) Press the **'OK'** button

| Choose an Action |
|------------------|
| Play Recording   |
| Lock             |
| Delete Recording |
| Cancel           |

- 6) Highlight 'Play Recording'
- 7) Press the 'OK' button

# **Deleting Recorded Programs**

- 1) Press the 'DVR List' button.
- 2) Arrow down to 'Recordings'.
- 3) Press 'OK' button
- 4) Arrow to the program you would like to delete.
- 5) Press the 'OK' button
- 6) Highlight 'Delete Recording'
- 7) Press the 'OK' button
- 8) Click 'Delete' from the Menu options.

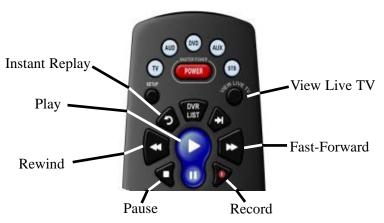

#### REWIND

To Rewind recorded shows to the beginning or to a favorite spot, press down the left arrow subtron. \*\* To increase the speed of the rewind, press the rewind button a second or third time. **PLAY** 

Press the 'Play' button **N** to watch your show from the beginning or pick up where you left off.

#### FAST FORWARD

While watching recorded programs, press the fast-forward button through commercials or to the place where you left off. \*\* To increase the speed, press the fast-forward button a second or third time.

#### RECORD

Select a program to record by using the record button  $\bullet$  and onscreen guide. Set a series recording or record by time using the Main Menu.

#### PAUSE

Pressing the 'Pause' button grams will pause the show.

during live and recorded pro-

#### STOP

To stop watching the recorded programs and return to live TV, press the 'View Live TV' button.

**\*\*NOTE\*\*** Press Rewind or Fast-Forward to cycle through three different speeds of rewind or fast-forward.

## **Recording Tips & Warnings**

The series recording menu allows you to record first-run episodes, repeated shows or all episodes of a show. Be aware of space limitations on the DVR. As space gets low, older shows will get "bumped" for newer ones or an error message will pop up reminding you that you are running low on space. Delete the unwanted shows periodically.

## **IMPORTANT SAFETY INSTRUCTIONS**

YOUR DVR BOX IS AN ADVANCED INTERACTIVE DIGITAL CABLE RECEIVER. THE DVR SET-TOP BOX HAS AN INTER-NAL HARD DISK DRIVE. TO HELP REDUCE THE POTENTIAL FOR DAMAGE, IT MUST BE HANDLED IN MUCH THE SAME WAY AS A COMPUTER. THE DVR HAS BEEN DESIGNED TO OPERATE RELIABLY IN A WELL-VENTILATED HOUSEHOLD ENVIRONMENT.

Position the DVR in an open space that allows airflow around the unit (there should be at least 2 inches of space above and on all sides). Slots and openings in the unit cabinet are provided for ventilation. Do not block the slots and openings in the DVR or place anything on top of the DVR. Also, you should place the DVR on a hard surface with adequate support. Ensure the DVR is not near any external heat source that could raise the temperature around the unit. To prevent fire or shock hazard, do not expose this appliance to rain or moisture. Unplug the unit from the wall outlet before cleaning. Do not use liquid cleaners or aerosol cleaners. Use a damp cloth for cleaning.

Ft. Jennings Telephone recommends that you use a surge protector to power your digital converter box.

# Thank you for choosing Ft. Jennings Telephone

We provide a high quality cable TV service to all Ft. Jennings Telephone Subscribers

Superior picture quality Protect your family with Parental Controls You'll always know what's on with the easy-to-use On-Screen Program Guide Caller ID display on TV for CID customers

# Our Customer Service Office is available for your convenience at 419-286-2181

This booklet can also be found at: http://viewlet.bright.net/fjtc\_iptv/fjtc\_iptv\_viewlet\_swf.html